Log into Peoplesoft Database: [https://pshcm.pps.net](https://pshcm.pps.net/)

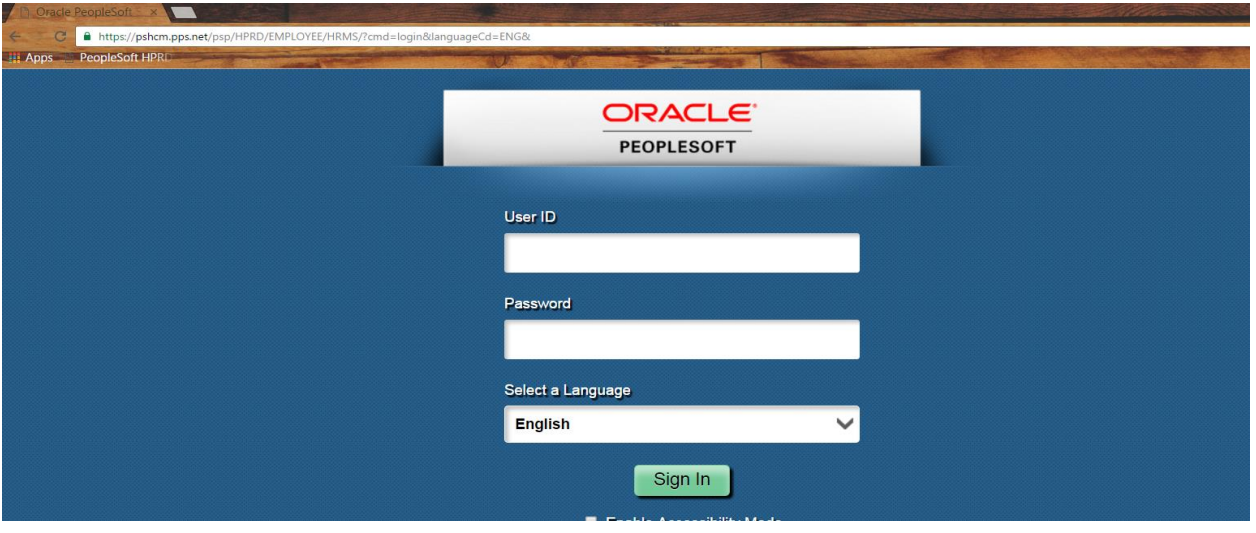

▶ Click on "PPS ER Start Page" Link:

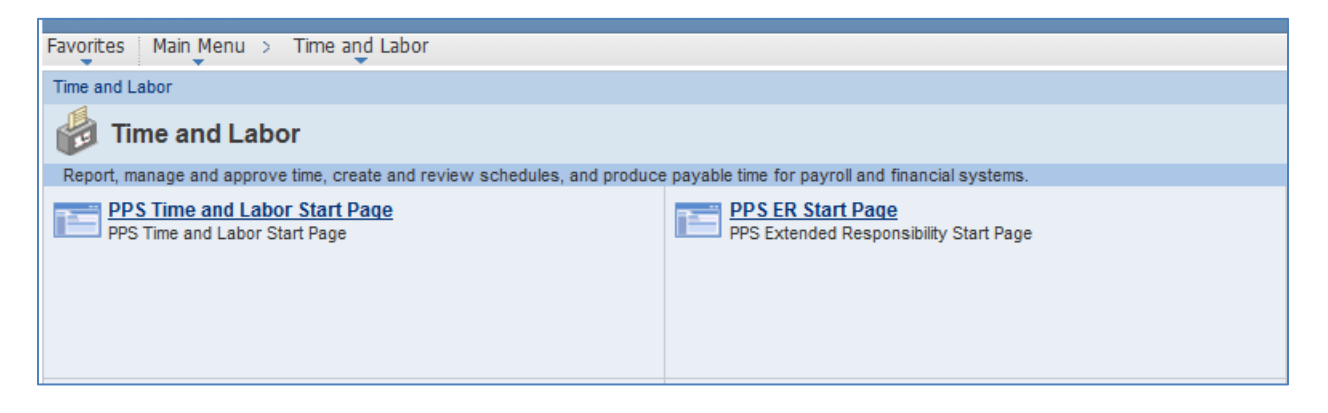

Click on "Enter" Link on Extended Responsibility Processing Page:

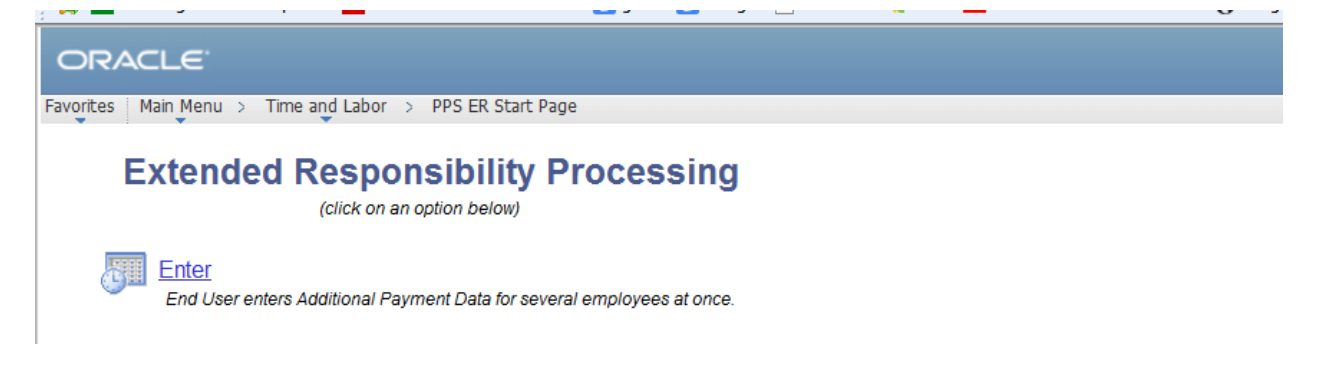

- On PPS Additional Payment Detail page it will automatically default to current fiscal year "2017" "Find an Existing Value".
- If you have already created a form (while in the "Find an Existing Value" tab) you can press the "Search" button to recall all the forms you have already created. You can edit only forms that have not yet been submitted to Finance. All forms created can be viewed from this tab.

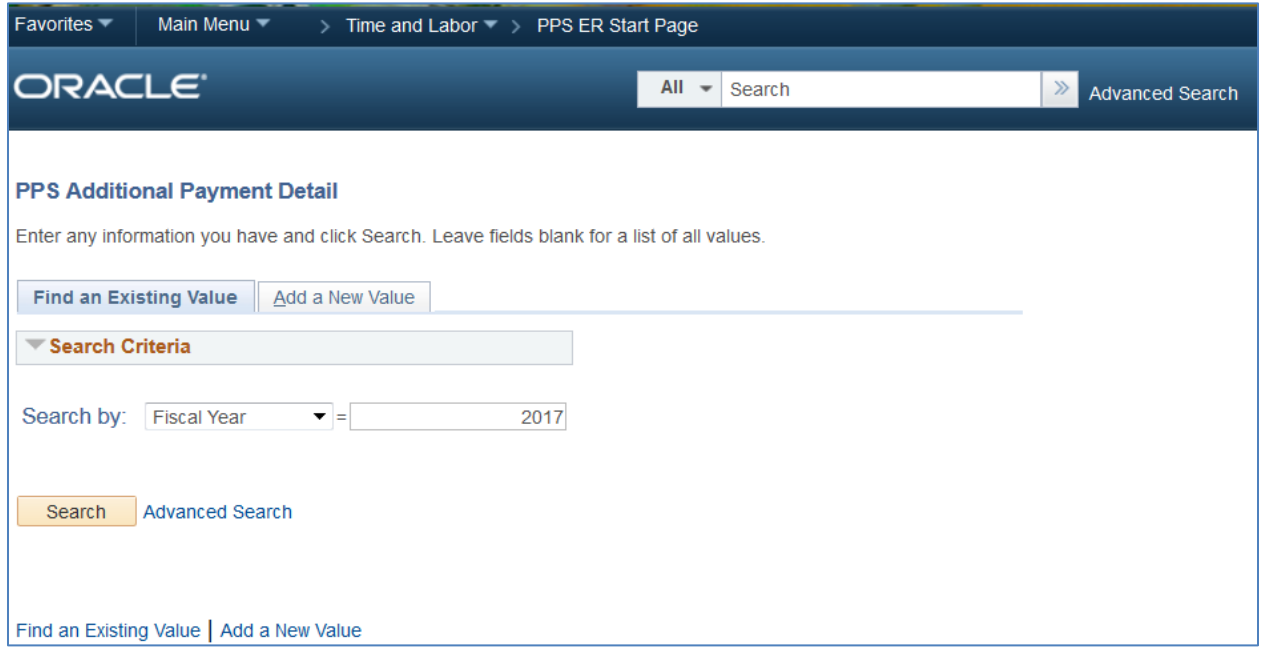

 $\triangleright$  If you would like to set up the same employee's from the previous year's Extended Responsibility positions, click on the "Reactivate" link

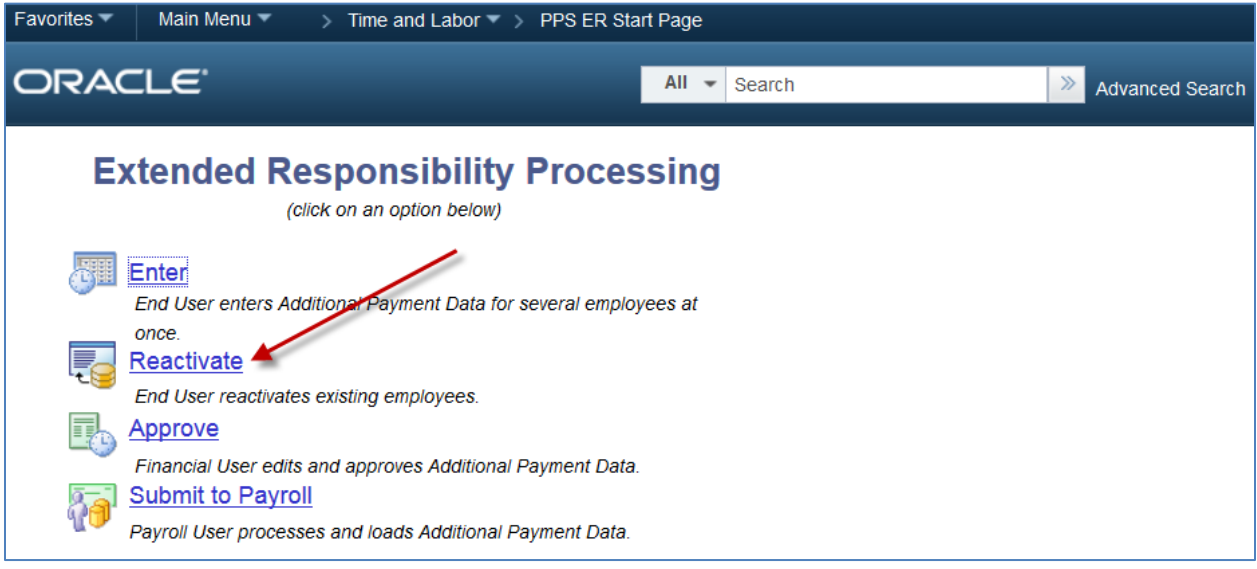

Enter your School or Department Number and click "Select Employees"

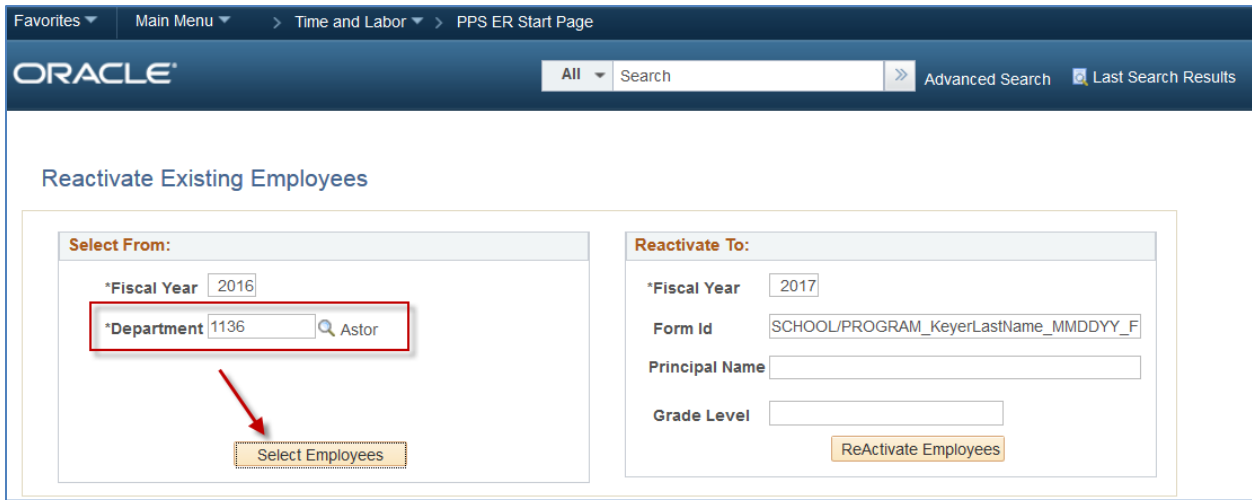

- $\triangleright$  Check the box of employee's you are setting up for the new school year.
- $\triangleright$  Enter the "Reactivate To:" information.
	- o Pay close attention to the Naming Convention Example given.
- Click "ReActivate Employees"

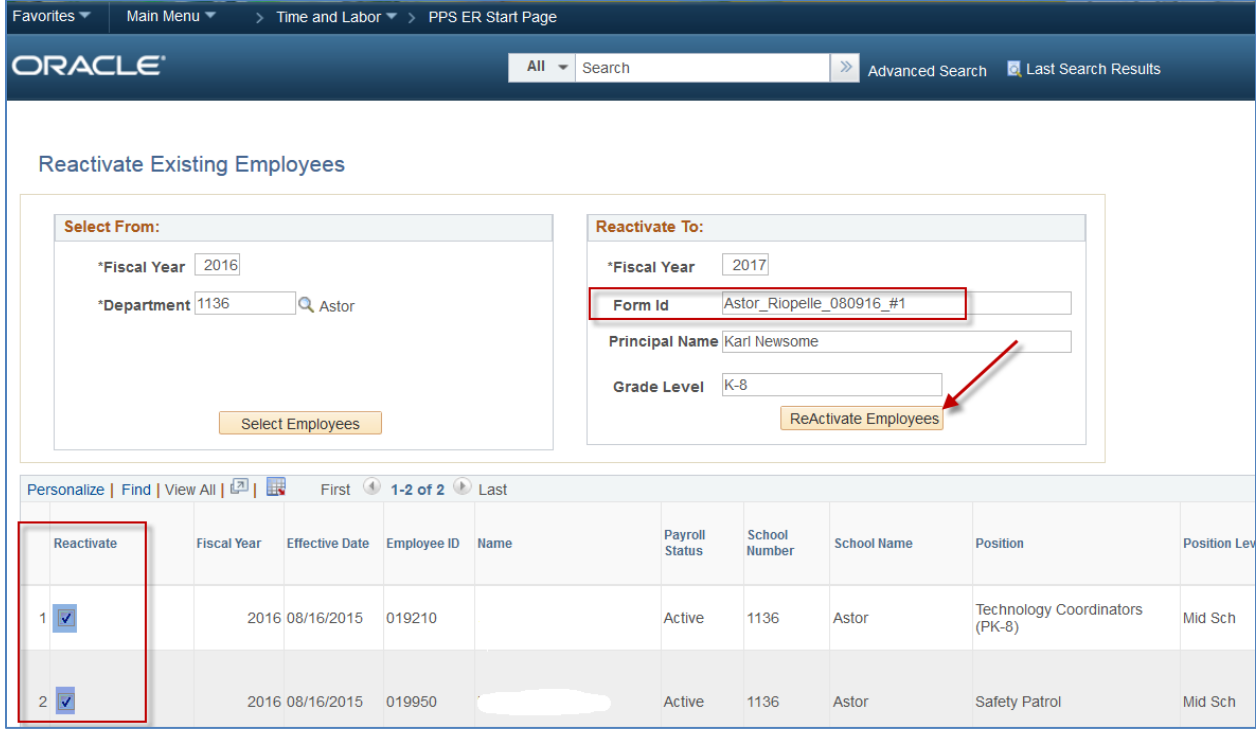

- Go back to the ER Start Page and click the "Enter" link, then click "SEARCH"
	- o The form you just created will show up in your Search Results

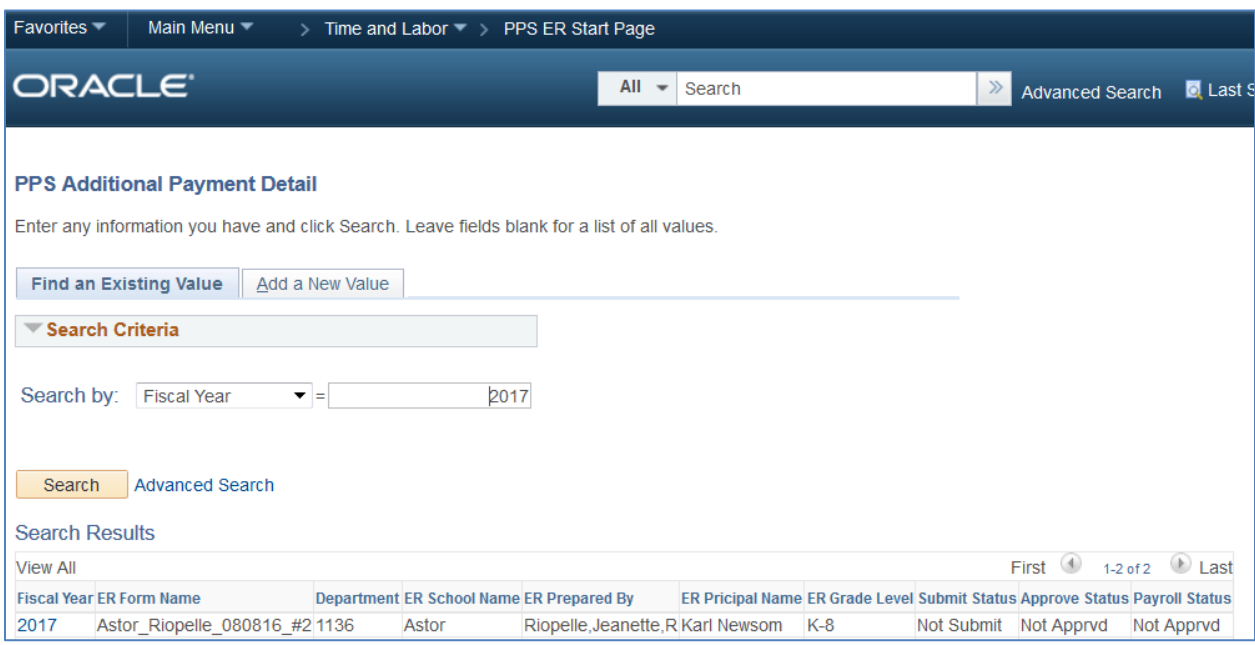

- $\triangleright$  Click on the link to open the form
- AGAIN, click the Reactivate button in order to enter new position information.

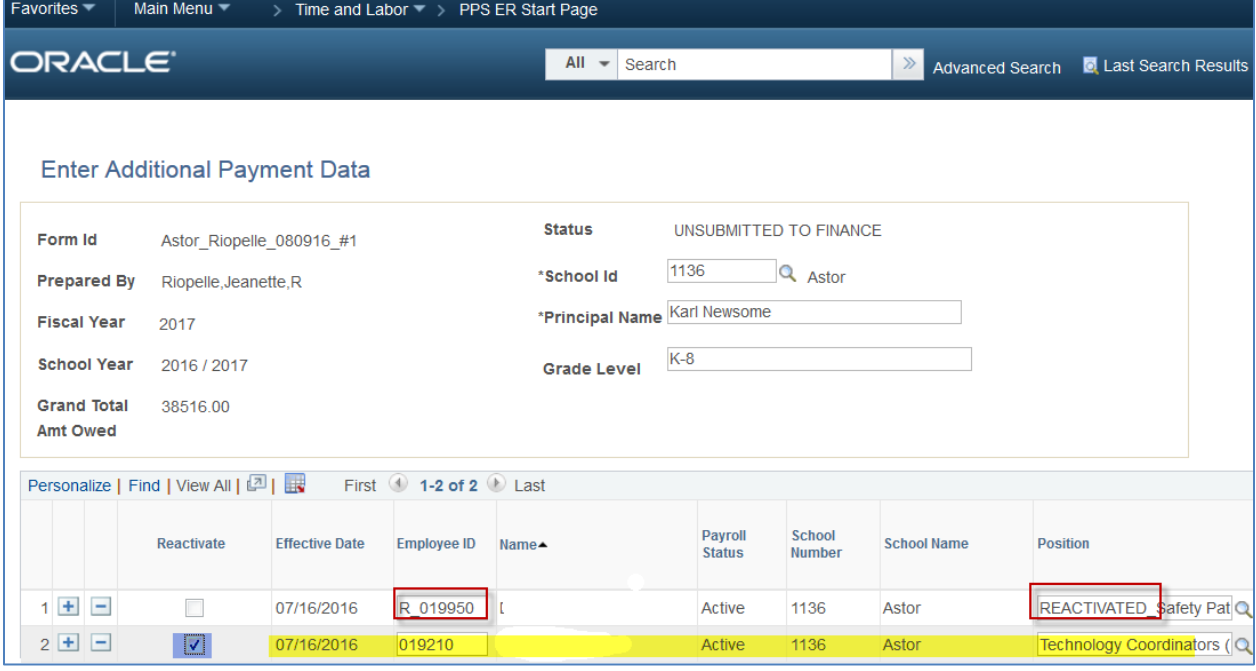

- **To create a new form** you will need to click on the "Add a New Value" tab. On the new panel you will see "Fiscal Year" field defaulted to the current year and the "ER Form Name" field where you will need to enter a new file name
- **Create a new file name in this format:** 
	- o **School or Program\_KeyerLastName\_MMDDYY\_File#** 
		- **(example: "Astor\_Riopelle\_080816\_1"),**
- **Then click on the "ADD" button.**

**You will continue to enter all employees for the period, who will be processed and loaded once submitted and approved. If you submit your file and need to enter other employees you will need to create a new form. If you are creating a new form on the same day you will need to follow the same naming convention (School or Program\_KeyerLastName\_MMDDYY\_File#) but you will need to change the File number to the next consecutive number (2, 3, 4 ect.). If you are creating a new form on another day you only need to change the date, which will distinguish the forms being processed.**

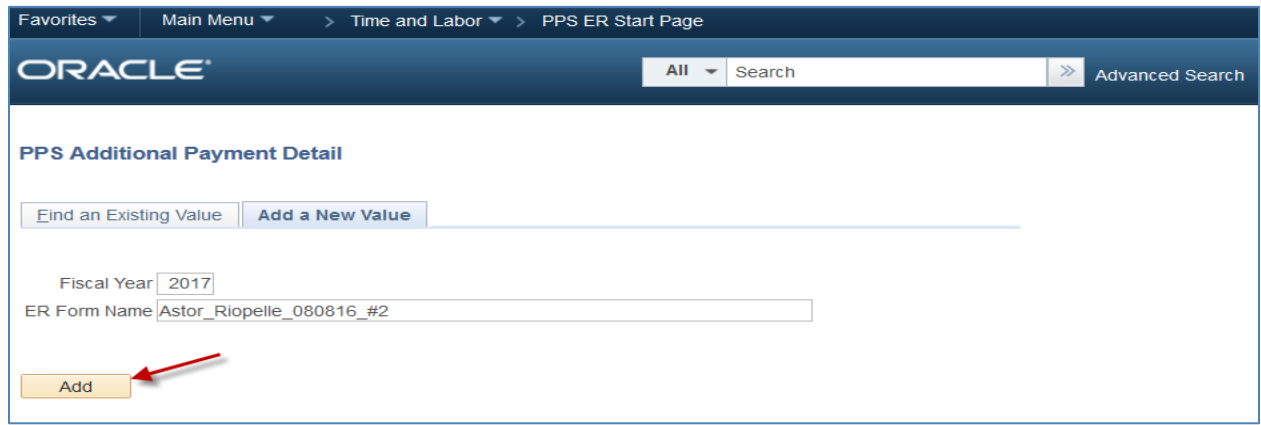

- Once you add the new form name the system will open up the "Enter Additional Payment Data" panel.
- Begin by completing the boxes on the right. First enter your School or Department ID number, the Principal or Director's first and last name,

and the grade level (for example: PK-5, PK-8, Middle School, High School, or BESC).

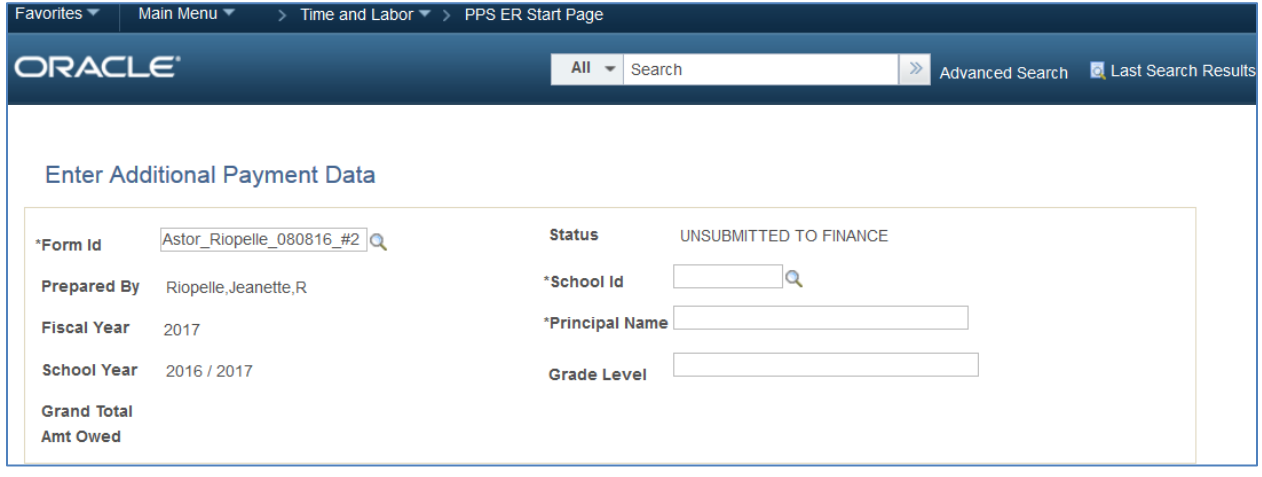

The fields on the left will be automatically populated. The form ID is the one you created earlier, your name will be reflected in the "prepared by" field. The fiscal and school year will default based on the current school year, and the "Grand Total Amt Owed" field will reflect the total ER payments that will be paid to all employees on the form. The final field that is defaulted will be the "Status" field. Until you submit this form the field will reflect "Unsubmitted to Finance", when you complete the submit the form it will reflect "FINANCE", once Finance approves it will transfer to payroll and once loaded into payroll will reflect as "PAYROLL".

 $\triangleright$  The bottom section will be the first row to enter employee data (you should see row number 1 and a default date) enter an employee number for the employee who is to receive the extended responsibility pay. The system will return the name, payroll status, school number, and school name as it is reflected in the HR database. *Very important: If the employee is not active (as reflected in the payroll status column) you will need to contact the HR staffing department to resolve possible missing paperwork issues. Any employee who is inactive will not process pay.*

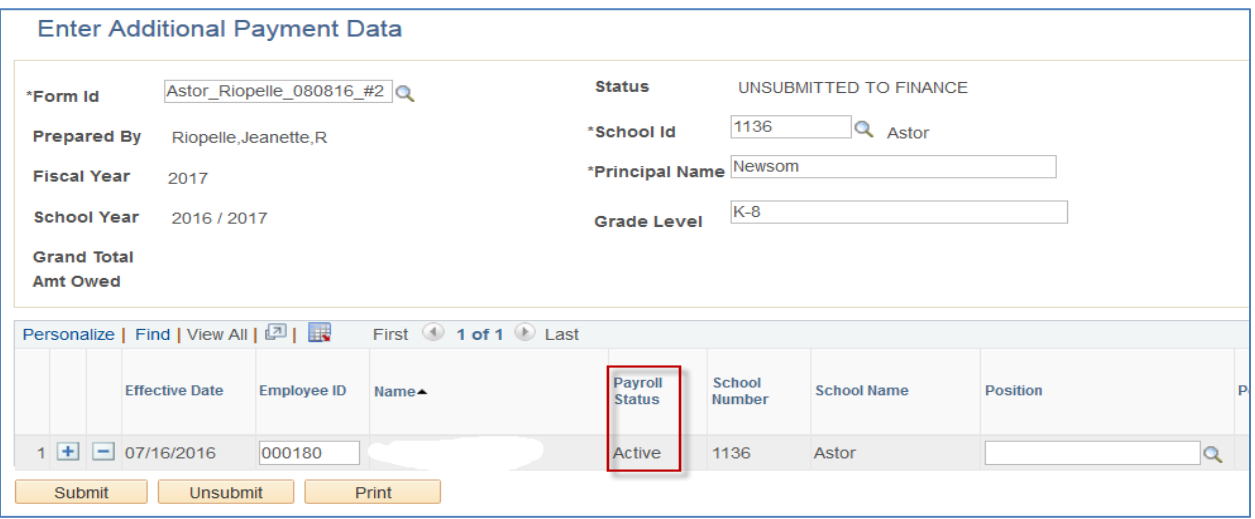

 $\triangleright$  Next, you will select the employee's position. Click on the magnifying glass to get a list of available positions. Once you click on the glass a "Look Up Position" window will pop up with all the positions listed in alphabetical order.

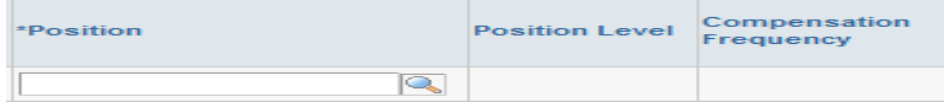

 $\triangleright$  Select the position name of the position the employee will be working. Once you select the position, you will notice that the position level and compensation frequency fields are automatically populated.

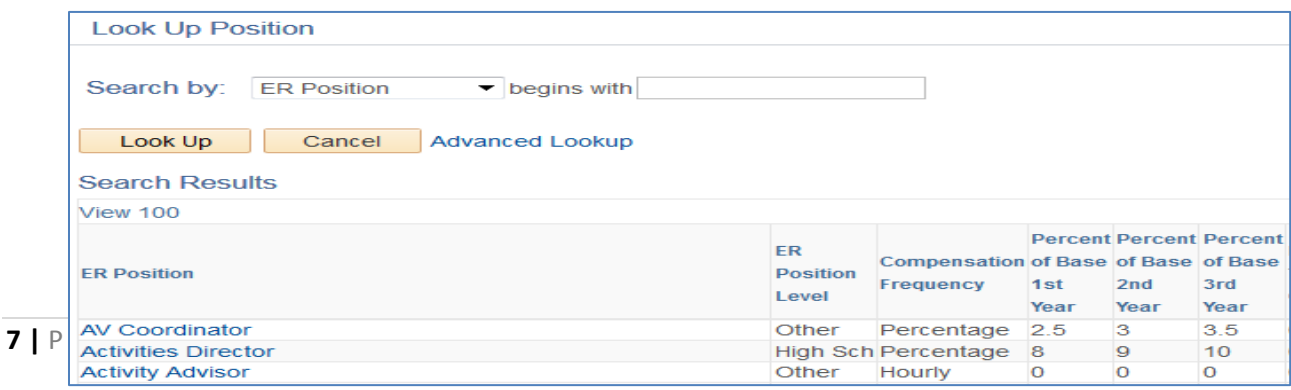

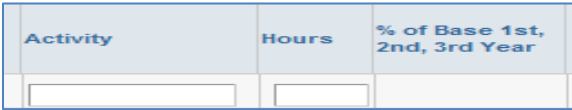

## > "Activity" Field

Next, type in the actual activity being performed. For hourly positions you will be required to type the type of activity into this field, for example student advisors would have an activity like the name of a specific club (Spanish club, chess club, homework club, ect). For percentage positions the activity data could be for the gender of a team (for athletic positions) or any information that further clarifies the activity being performed in that position. This column is a free form entry field.

> "Hours" Field

If the position is an hourly position you will need to enter total hours expected to work for the current school year in the "Hours" field. The hours entered will be used to calculate the total value of the ER pay for this employee. For a percentage position this field will be automatically blocked for entry.

### $\triangleright$  "% of Base 1<sup>st</sup>, 2<sup>nd</sup>, 3<sup>rd</sup> Year" Field

This field opens for all percentage positions and will require you to select the number of years that the employee has worked in this position. The percentage amounts automatically populate based on the position and year selected. This percentage will be used to calculate the total value of the ER pay for this employee.

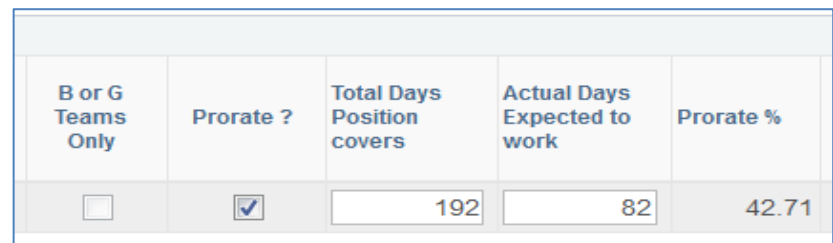

### > "B or G Teams Only" Field

This field is available for entry based on the contract ER positions that reduce the total amount of ER by 2%, if the position serves only a Boy or Girls group or team. You will only be able to click the box on those positions that allow for this reduction.

### "Prorate" Field

Click the box in this field if the pay for this position needs to be pro-rated. This field is to be used to allow for a calculation to pro-rate the total ER amount paid. This could be the case when an employee is hired too late to work the full period of time the position is open. For example, an athletic position that covers 90 days, but the employee is hired to work the last 30 days. Once you click the "Prorate" Field box it will open the next two fields for entry of days

# > "Total Days Position Covers" Field

In the "total days position covers" field **enter** the total days the position covers.

#### > "Actual Days Expected to Work" Field

In the "Actual Days Expected to Work" field **enter** the actual days the employee is expected to work.

*As a note: you could use months as a method of prorate measurement as well.*

#### "Prorate %" Field

This field **automatically** calculates the percent that will be used to calculate the final value of the ER pay to be paid to the employee.

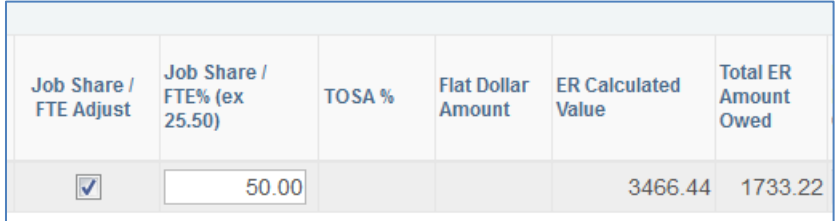

### > "Job Share/FTE Adjust" Field

The box in this field should be checked if the position is being shared between multiple employees. This box should also be checked if the employee is less than a 1.0 FTE (for example a Music Teacher who is only .5 FTE)

### > "Job Share/ FTE %" Field

If you checked the "Job Share" box it will open this field for entry. You need to **enter** the percentage that the employee will work in the job using ##.## for the percent value (for example 25.5% should be entered as 25.50). In the example mentioned above, if the music teacher is a .5 FTE they should have 50.00 entered so it will calculate 50% of the total ER amount to pay to the employee.

### > "TOSA %" Field

This field is only open for entry if a "TOSA - Special Projects" position is entered. That position allows between 1% and 16% based on the project. If you select this position (in the position field) you will not be able to submit until the percentage amount is entered.

# > "ER Calculated Value" Field

Based on all the position entered in the previous position field, and the percentage assigned based on the years in the "% of Base…" or "TOSA %" field, the system will automatically calculate the true ER Calculated Value using the base annual rate prior to any adjustments. For hourly positions it will use the hours multiplied by the base salary hourly rate to calculate this value.

## > "Total ER Amount Owed" Field

This field will reflect the Actual ER that will be paid to the employee after all adjustments for B or G teams and prorating or job sharing percentages are applied.

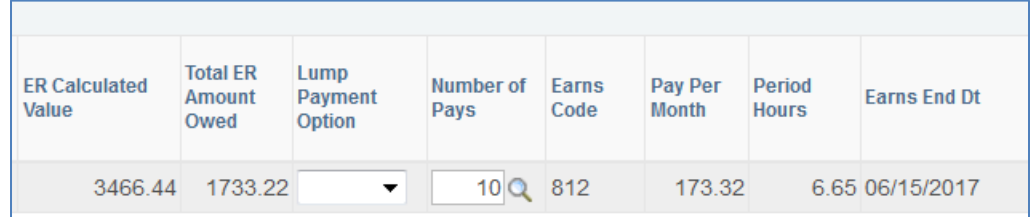

### "Number of Pays" Field

Select the number of pays that the Total ER Amount Owed should be paid over. This number will be used to divide the total ER amount owed.

### > "Earns Code" Field

This field will automatically assign the earnings code that will be used in payroll to pay the employee the earnings that are calculated.

### > "Pay Per Month" Field

This field will reflect the actual monthly payment that will appear on the employee's paycheck. It is the calculated value of the total ER amount owed divided by the number of pays selected.

### "Period Hours"

This field will reflect the actual monthly hours that will appear for this earnings type on the employee's paycheck. It is calculated by taking the total ER amount owed and dividing by the base annual hourly rate of pay.

# > "Earns End Date" Field

This field reflects the last pay period date based on the number of pays selected. It is used in payroll for confirming the pay period when the final payment will be made.

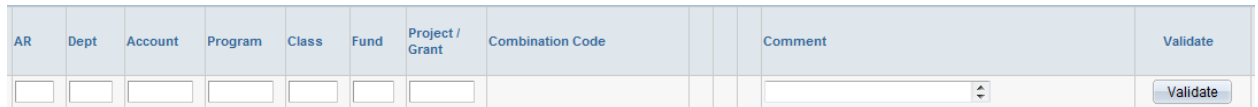

## $\triangleright$  "AR" Field

This field is to be used only when the position is being paid through a third party. The use of this field is restricted with approval from Finance department staff, you should always confirm whether you need to enter into this field in advance. This field requires a three digit number. If you use this field you will be required to also enter a comment into the "comment" field before you can save. If you enter data into this field it will automatically block entry into the next 6 combination code fields. Please be aware that any unapproved use of this field will result in the rejection of your entry.

### "Dept", "Account", "Program", "Class", "Fund", and "Project/Grant"

These fields are required if you do not enter numbers into the AR field. The data to use in these fields can be requested through the Finance office. If you enter any unapproved information it could result in the rejection of your entry or delay in the payment.

### "Combination Code" Field

This field will be automatically populated when the "Validate" field is clicked. Only successful accounts will be populated. It is important to understand the validated codes only mean that the combination code is valid, but it does not guarantee that it will be approved through Finance. **Before adding a new row, confirm that this field is populated which will mean the current row was validated.**

### > "Comment" Field

This field is for free form entry of detailed comments regarding your entry. It is required on any entry that adjusts the ER Calculated value. We suggest that you type meaningful details that can be used if needed by the audit team.

### > "Validate" Button

**VERY IMPORTANT** - This button must be clicked on any row that is entered prior to entering any new row. If you enter a new row without validating the previous row you have a high probability of getting an error. You can confirm you clicked the button when the "combination code" field has data.

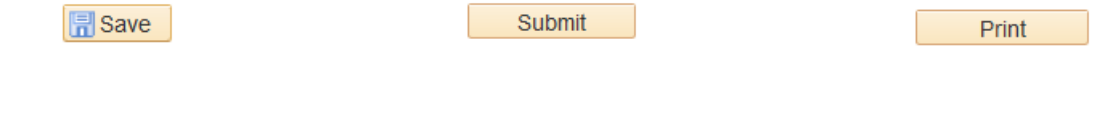

"Save" "Submit" and "Print" Buttons

You can use the print button to print the data saved on forms you have created. You can print any saved form at any time to preview the data you have entered. When you print we suggest that you print in "landscape" orientation, it will be easier to read the data. The submit button will transfer the data that you entered into Finance and Payroll for processing. When you click the submit button you will receive a pdf copy of the form to print. That form must be approved and signed by the Principal in order for payroll to complete the load into the payroll system. Once it is signed you will need to forward a copy of the form via email t[o payroll@pps.net](mailto:payroll@pps.net) . **If payroll does not receive the approved and signed copy we will not load your file for payment.**

*IMPORTANT NOTE: Once a form has been submitted it cannot be unsubmitted by you. If a form is unsubmitted, by Payroll, the form must go through the complete approval process again.*

### **ADJUSTMENTS TO PREVIOUSLY CREATED ROWS:**

Once a form is submitted you will need to create a new form to report additional employees. It is best to hold open your form until the ER cutoff date (based on the payroll calendar) to add as many employees as possible to each form, there is a maximum number of 50 employees per form allowed. If you create a new form on a new date, start your file number count (at the end of your new file name) at 1. For additional forms created on the same day, after you have already submitted a form with number 1, continue the file number count at 2, then 3, ect. Each form submitted must have a unique name.

The only time you will need to adjust a previous row is either to adjust the amount of pay or to stop the ER.

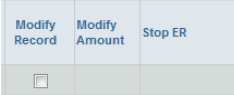

#### "Modify Record" Field

To modify a record you will need to click the box in the Modify Record field.

#### "Modify Amount" Field

It should be very rare to make an adjustment to a previously submitted employee. To increase or decrease an amount to be paid you would enter a negative or positive dollar amount. *Modification of amounts should be limited to only one time per school year.*

#### "Stop ER"

If a previous submitted ER needs to be stopped enter the date the payment should be stopped. In the case of a terminated employee, enter the termination date.

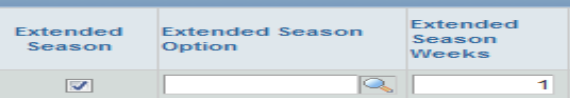

#### "Extended Season" Field

Certain positions are eligible for extended season pay, if you have an employee who is working an extended season check this box. This box will only open for those positions that allow for extended season pay.

#### "Extended Season Option" Field

Select the appropriate group for the number of students the coach is coaching or if the position is an activity advisor. If you have a coaching position over 5 or more students they will receive 8% of their ER pay per week. For those coaching positions with less than 5 students they will receive 4% per week. The other eligible positions are Athletic Activity Advisors in Band, Cheer, and Forensics which are also paid 4% per week.

#### "Extended Season Weeks" Field

This field automatically defaults to one week, if the season has been extended more than 1 week you will need to enter the total number of weeks that the season has been extended. The total ER Owed amount will be based on the number of weeks entered.